# **HDMI 16x16 Android app use manual**

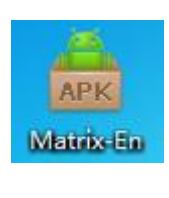

**1.Install Matrix APP to your phone**

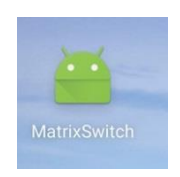

**2.Open** this software. At this point, the interface is displayed as shown below.

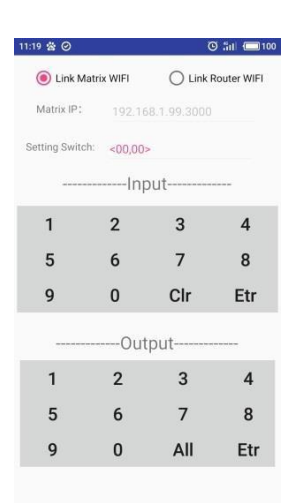

### **2. As can be seen from the above figure, there are two ways to connect the matrix. Method 1: Link Matrix WIFI**

This method is for mobile phone WLAN wireless direct connection matrix internal WIFI, matrix WIFI is independent, can not link external

There is no external network function.

① Power on the matrix, open the WIFI network connection of the mobile phone and find the name: ESP\_XXXXX (eg:

ESP \_9E9E90) WIFI network and successfully connected.

② WIFI module version of the original reason, the new name is: AI\_THINKER\_XXXXX (such as:

AI THINKER 9E9E90) WIFI network and successfully connected.

③ Click the Matrix Switch icon to open the software. Select Link Matrix WIFI, the phone has passed .The WIFI network is directly connected to the matrix.

#### **Method 2: Link Router WIFI Connects to the router network**

In this way, the matrix network port passes through the network cable, and the mobile phone WLAN wirelessly links to the same router and is in the same network segment.

The IP address linked in the APP is the static LAN IP address and port assigned to the matrix (Ref. 5: Matrix)IP and port settings).

① Open your phone's wireless network connection, find the WIFI network name of the connected router, and connect successfully.

② Click the Matrix Switch icon to open the software. Select Link Router WIFI, behind Matrix IP,

Enter the static IP address and port set in the previous step of the matrix, as shown in the figure above, just in the right

Enter 192.168.002.099.03000 (03000 is the port number), and the phone is connected to the matrix through the router.

## **3. Disconnect and reconnect:**

If the WIFI is interrupted or cannot be communicated, switch 1 time to select Link Matrix WIFI, Link Router WIFI, the phone will reconnect to the selected network.

### **4. Matrix IP and port settings**

There are two ways to set the matrix static LAN IP address and port. One is to operate through the matrix keypad

The other is through the PC side control software settings. The following two ways are introduced separately:

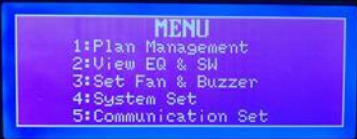

Click button 5 to enter the Communication Set interface (both input button 5 and output button

5).

The interface is displayed as the Communication menu bar.

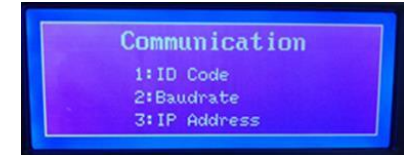

Click button 3 to enter IP Address, and the interface will display IP Address Set. According to the router configuration information,Correctly set the matrix static LAN IP address and port on the same network segment. The port number behind the colon should be 3000.Do not move, press ERTER to save this IP address. Power off, restart the matrix, and the matrix is connected to the network. The network environment has not changed and the matrix IP address does not need to be reset.

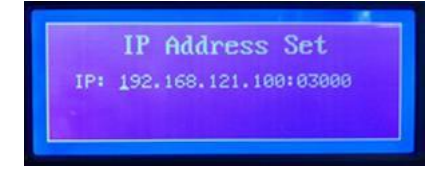